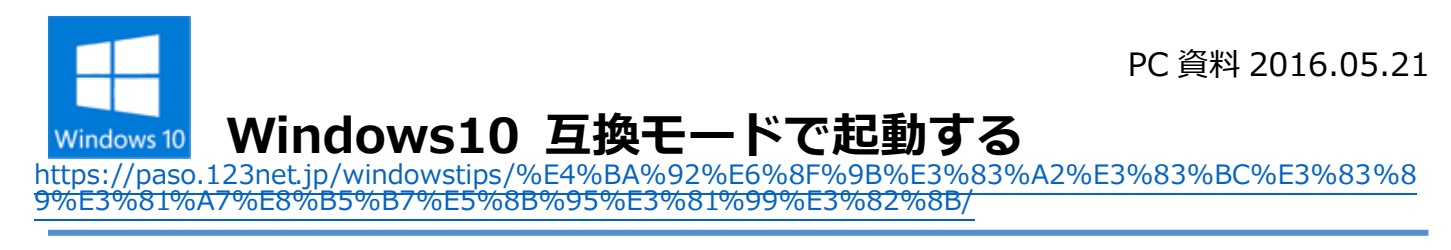

## **互換モードで起動する**

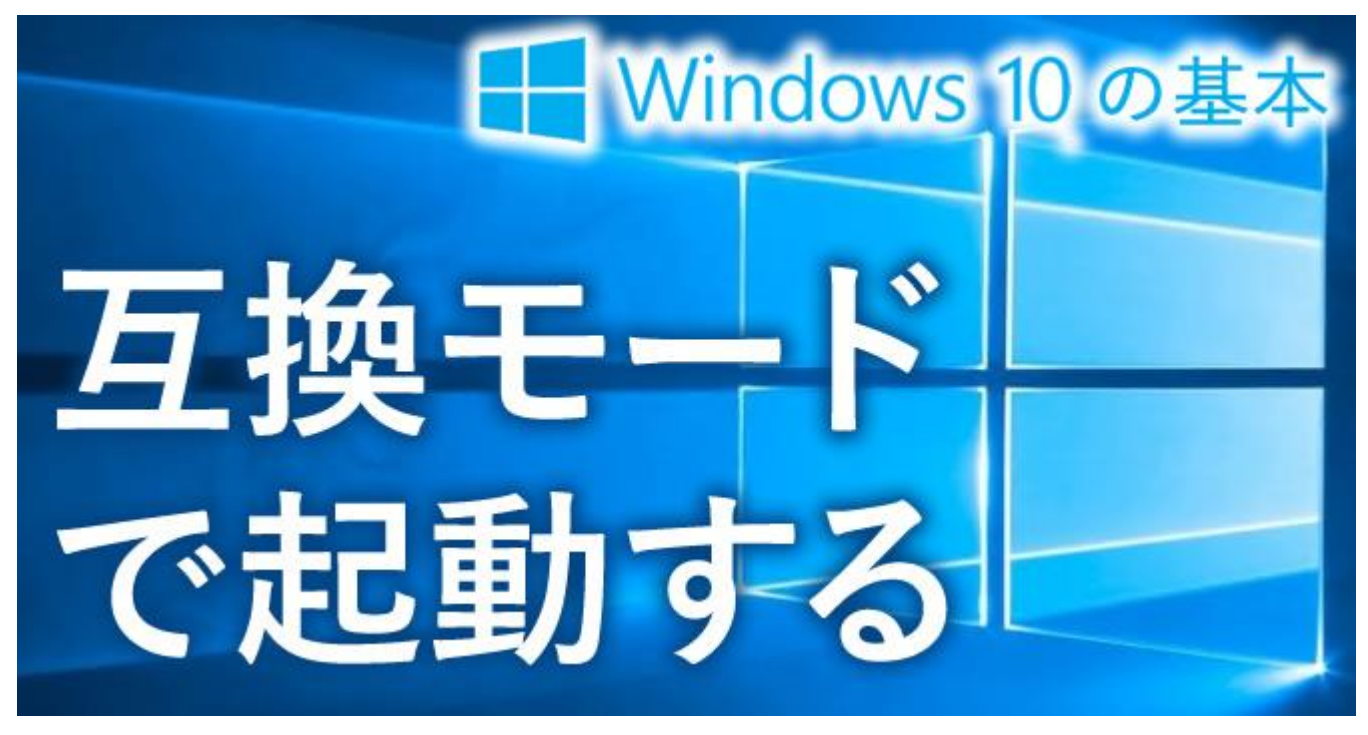

- ・ 以前から使っていたソフトが Windows 10 にアップグレードしたら動かなくなった!
- ・ Windows 10 に対応していないソフトを Windos 10 で使いたい!

そんな時は互換モードを試してみましょう♪

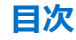

- 1. [ソフトが使えなくなった](https://paso.123net.jp/windowstips/%E4%BA%92%E6%8F%9B%E3%83%A2%E3%83%BC%E3%83%89%E3%81%A7%E8%B5%B7%E5%8B%95%E3%81%99%E3%82%8B/#oldsoft)
- 2. [互換モードとは?](https://paso.123net.jp/windowstips/%E4%BA%92%E6%8F%9B%E3%83%A2%E3%83%BC%E3%83%89%E3%81%A7%E8%B5%B7%E5%8B%95%E3%81%99%E3%82%8B/#what)
- 3. [互換モードの設定手順](https://paso.123net.jp/windowstips/%E4%BA%92%E6%8F%9B%E3%83%A2%E3%83%BC%E3%83%89%E3%81%A7%E8%B5%B7%E5%8B%95%E3%81%99%E3%82%8B/#howto)

## ソフトが使えなくなった

Windows 10 は互換性が高いので多くの場合で Windows 7 や Windows 8 で動作していたソフト が動作しますが、残念ながら Windows 10 に対応していなくて使えなくなってしまうものもあり ます。

そんな時は諦めてしまう前に互換モードを試してみましょう♪

\* インストール自体が行えないような場合には残念ながら互換モードは使えません。

## 互換モードとは?

互換モードとは昔の Windows のバージョンと互換性を保つために用意されている Windows の機 能です。

簡単に言うと Windows 10 上で Windows 7 や 8 の時の環境を再現してソフトを実行することが できます。

とっても便利ですね♪

残念ながらそれでも実行できない場合も多々あるので過剰な期待は禁物ですが、Windows 10 で 動作しなくなった古いソフトがあったら是非互換モードを試してみてください。

互換モードの設定手順

それでは互換モードの設定方法をご紹介していきます。

1、 まずは互換モードを設定するソフトウェアのアイコンを右クリックしてメニューを表示しま しょう

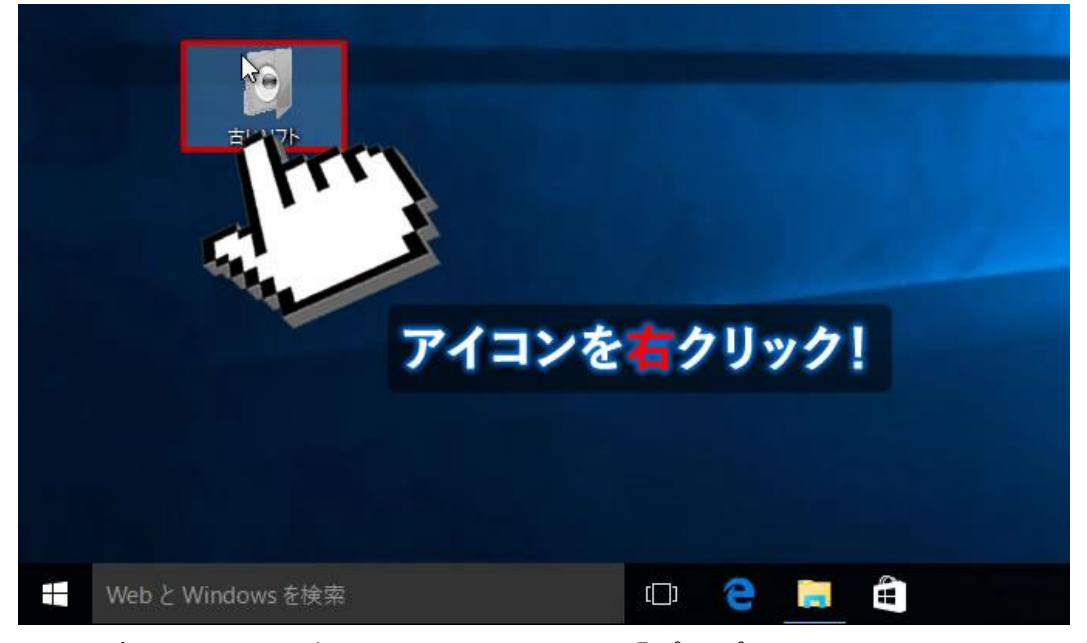

2、 右クリックで表示されたメニューの「プロパティ」をクリックしてプロパティの画面を表示 します

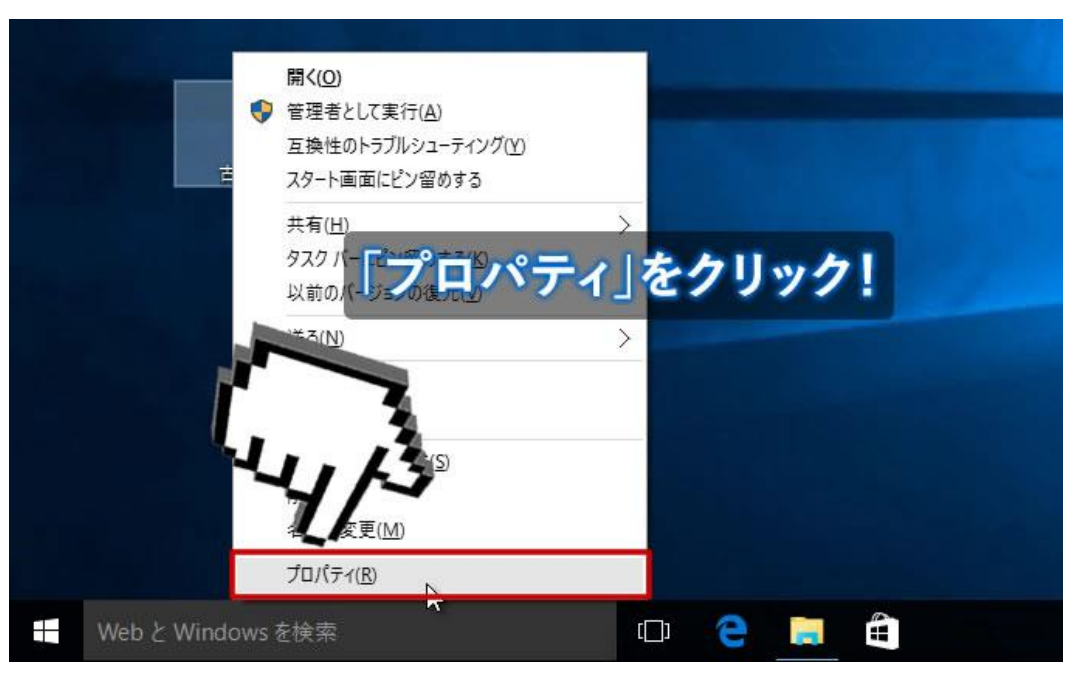

3、 プロパティ画面の上部にある「互換モード」のタブをクリックして互換モードの設定画面を 表示します。

4、 「互換モードでこのプログラムを実行する」をクリックしてのチェックボックスにチェック をいれます。

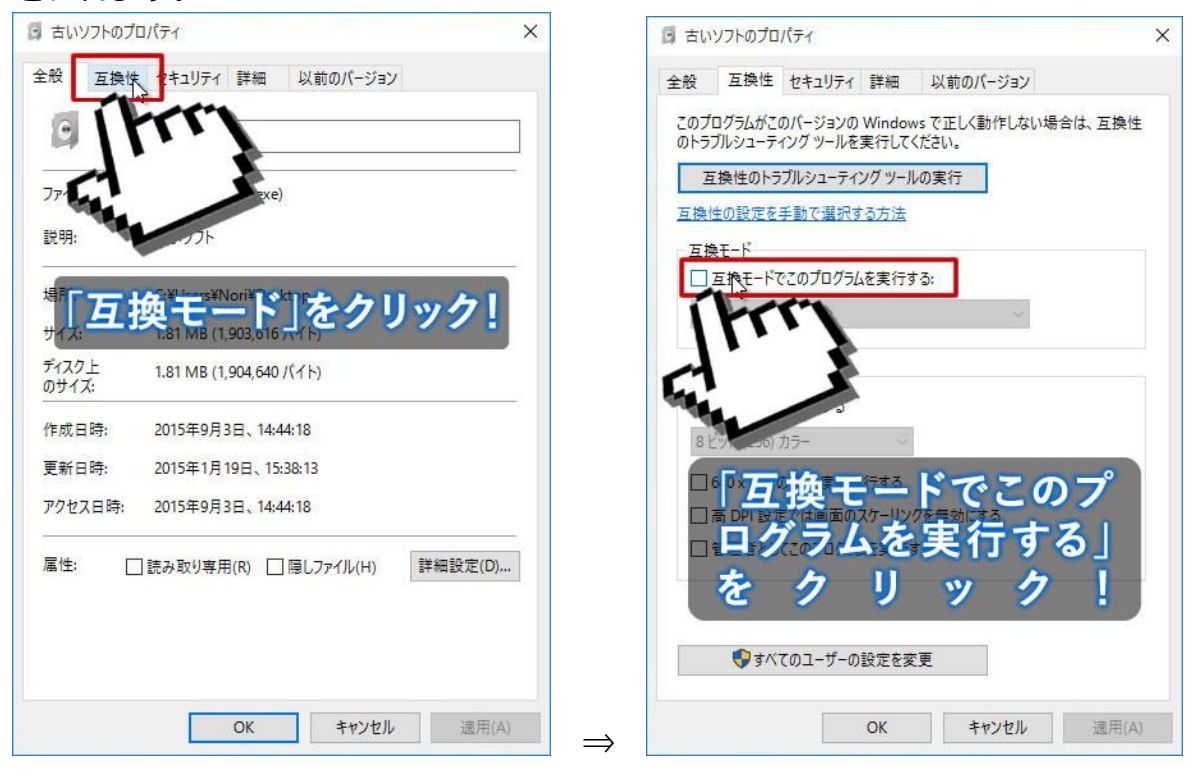

5、 Windows のバージョンが選べるようになります。

Windows 8 で動作していたのなら Windows 8 を選択し、Windows 7 で動作していたのなら Windows 7 を選択します。

もし Windows XP 用のソフトウェアの場合には「Windows XP (Service Pach 3)」を選択下さい。 6、 互換モードの設定が出来たら「適用」ボタンを押してください。

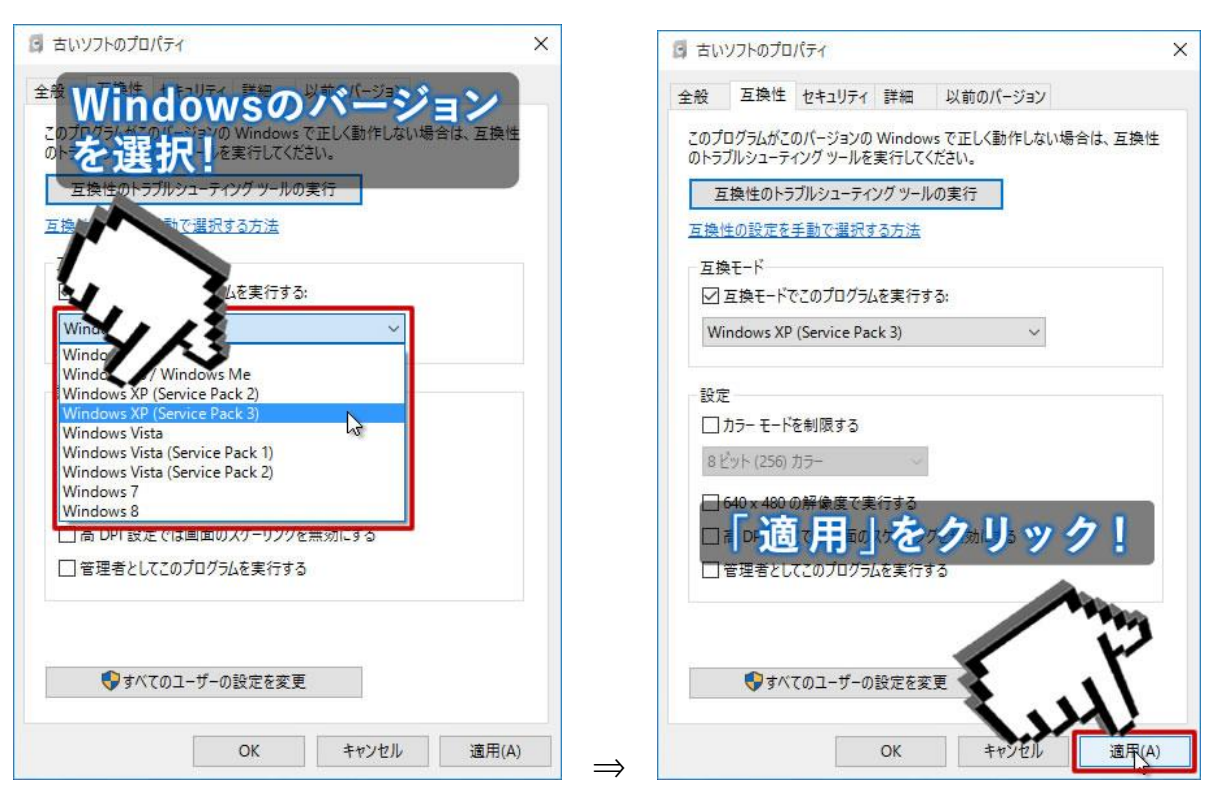

7、 最後に「OK」ボタンを押してプロパティ画面を閉じてください

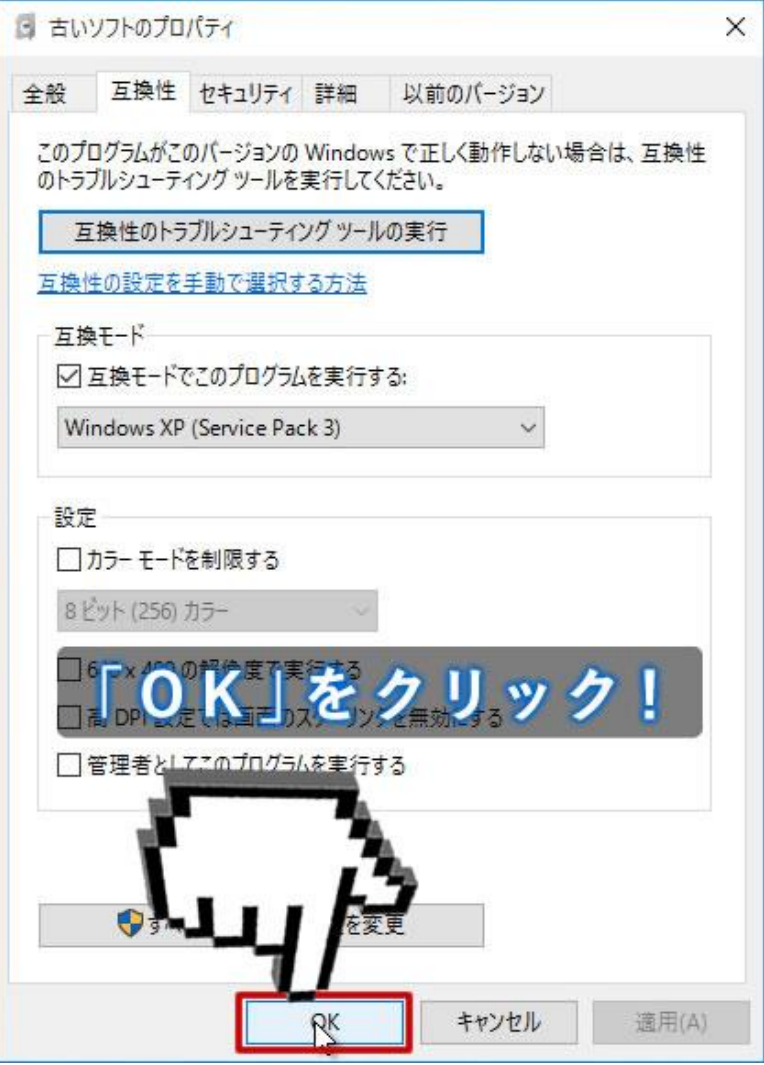

その後に互換モードを設定したソフトウェアを起動すると毎回互換モードで実行されるようにな ります。

♪♪♪ 無事ソフトが使えるようになりますように ♪♪♪